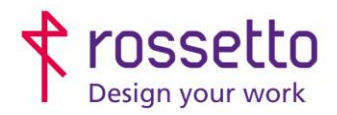

**GBR Rossetto S.p.A.** Via E. Fermi 7 35030 Rubano (PD) - Italia Tel. 049 87 38 666

Registro Imprese di Padova e C.F. n.00304720287 R.E.A. PD-251655 - P.IVA n.IT00304720287 Capitale Sociale € 1.400.000,00 i.v. gbrrossetto@legalmail.it - info@rossetto.work

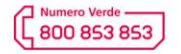

www.rossetto.work

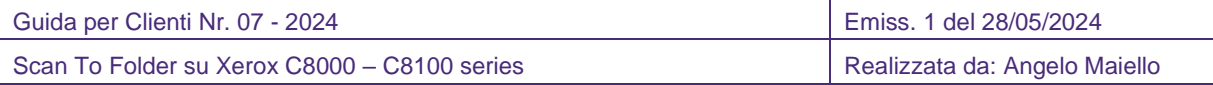

## **Oggetto: Guida tecnica per impostare un percorso scan TO folder via SMB o FTP su Xerox Altalink e Versalink series**

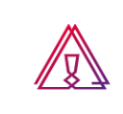

Attenzione: la guida si intende rivolta a personale con competenze 'tecniche', in quanto sono richieste conoscenze informatiche (anche minime) e parametri di rete non di accesso comune.

## **PREREQUISITI:**

Per impostare le scansioni bisogna aver eseguito le seguenti operazioni preventivamente:

- Condiviso una cartella in rete e fornito le corrette autorizzazioni
- Configurato il firewall e/o antivirus per permettere le scansioni
- Aver attivato sul pc il supporto al SMBv1
- Controllare che sulla stampante sia stato impostato l'indirizzo DNS (se non si sa cos'è ignorare questo passaggio)

Inoltre bisogna avere le seguenti informazioni:

- Nome utente e password di un utente del pc autorizzato a scrivere nella cartella condivisa
- Indirizzo IP o nome host del PC
- Conoscere il percorso di rete cartella (non percorso locale)
- Conoscere indirizzo IP della stampante

## **SOLUZIONE:**

- 1) Accedere alla pagina web della stampante inserendo il suo indirizzo IP all'interno di un browser internet
- 2) Nel menu presente in alto scegliere la voce "**Scansione**"
- 3) Nella colonna di sinistra scegliere la voce "**Crea nuovo flusso di lavoro**".
- 4) Nella finestra centrale inserire i dati richiesti:
	- a. Nome flusso di lavoro = il nome del contatto che verrà visualizzato sul display della stampante
	- b. Selezionare 'inserisci una destinazione di scansione'
	- c. Inserire una descrizione
	- d. Selezionare il protocollo da utilizzare (SMB o FTP), specificare l'indirizzo IP o il nome HOST del pc
	- e. Inserire in 'condivisione' il nome della cartella condivisa.
	- f. Togliere la spunta da 'sottocartella XMS.
	- g. In 'Credenziali di login' mettere la spunta su 'memorizzato nel flusso di lavoro' quindi inserire nome utente e password dell'utente con le credenziali corrette per la condivisione.

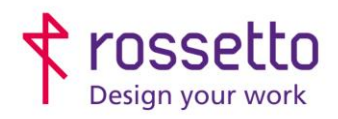

**GBR Rossetto S.p.A.** Via E. Fermi 7 35030 Rubano (PD) - Italia Tel. 049 87 38 666

Registro Imprese di Padova e C.F. n.00304720287 R.E.A. PD-251655 - P.IVA n.IT00304720287 Capitale Sociale € 1.400.000,00 i.v. gbrrossetto@legalmail.it - info@rossetto.work

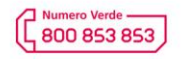

www.rossetto.work

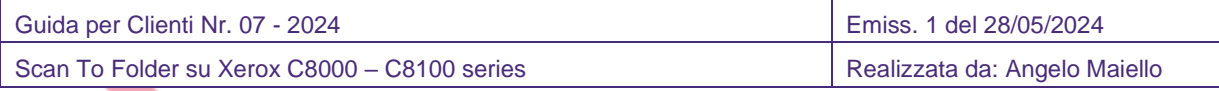

- h. Togliere la spunta da Abilita in 'Salva registro lavori'.
- i. Confermare con 'Aggiungi'.

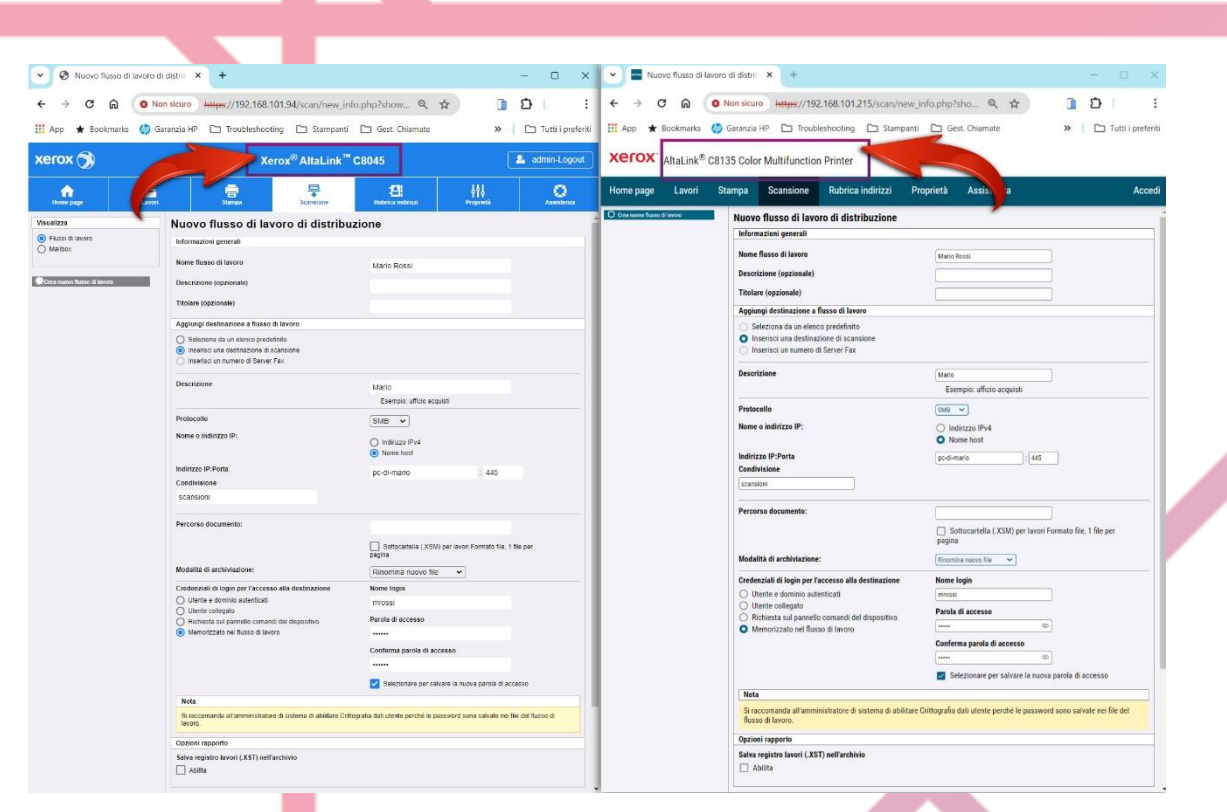

Ora sul display è possibile selezionare SCANS. FLUSSO DI LAVORO e scegliere la destinazione appena creata:

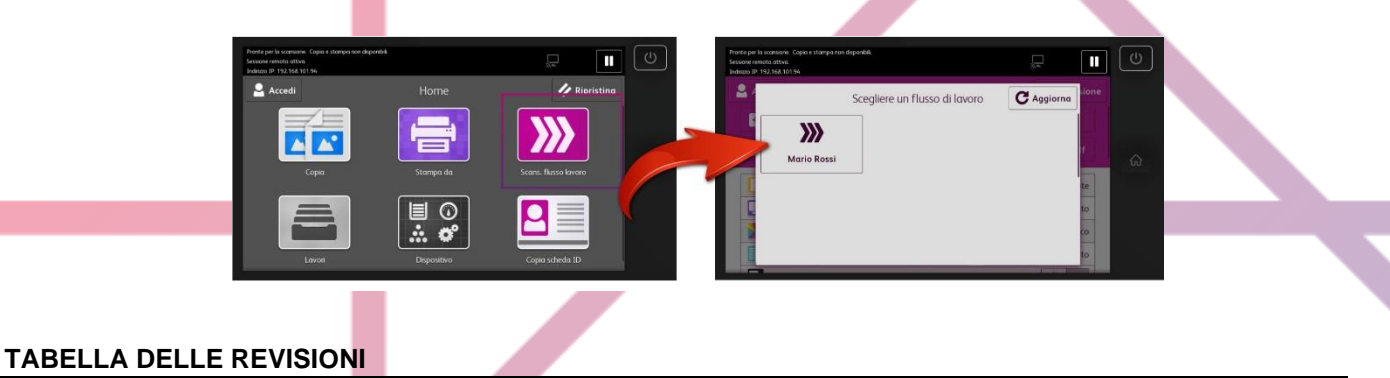

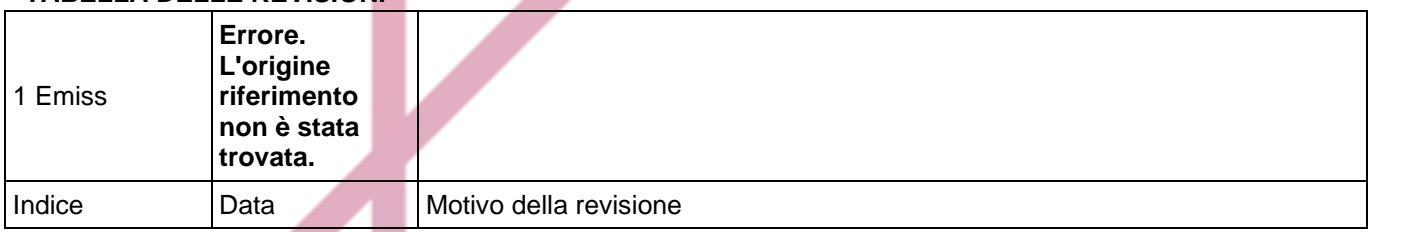

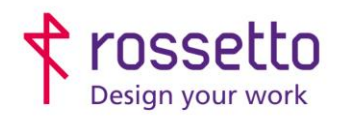

I

L

GBR Rossetto S.p.A.<br>Via E. Fermi 7<br>35030 Rubano (PD) - Italia<br>Tel. 049 87 38 666

Registro Imprese di Padova e C.F. n.00304720287<br>R.E.A. PD-251655 - P.IVA n.IT00304720287 Capitale Sociale € 1.400.000,00 i.v. gbrrossetto@legalmail.it - info@rossetto.work

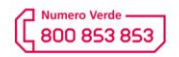

www.rossetto.work

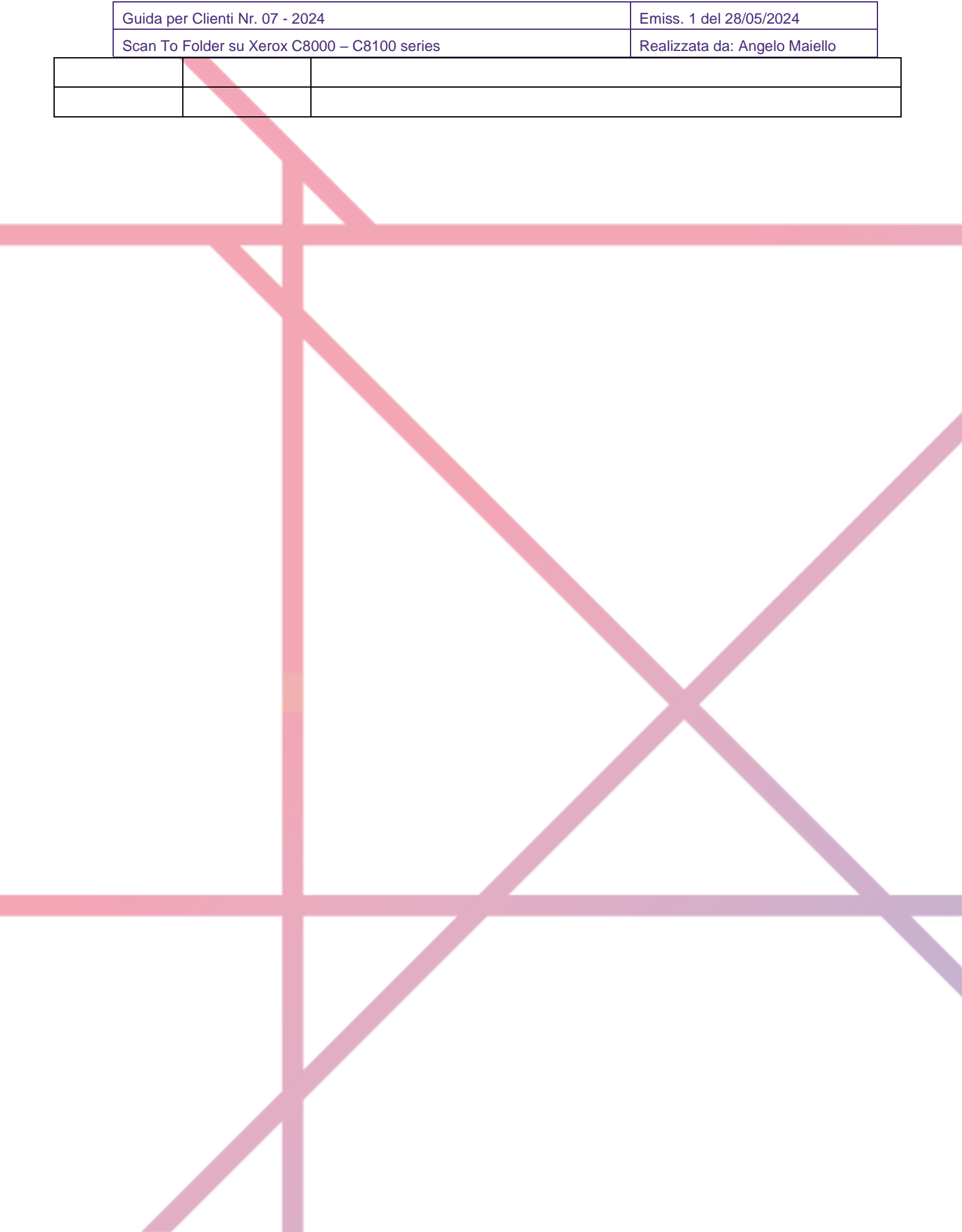